# Quick start user guide

## Getting started

- If you are new to Intelliseeds Learning and have not logged in, you will see 'Guest' in the top right hand corner of the page.
- Click on the Login button at the top right hand corner and you will be redirected to the login page.

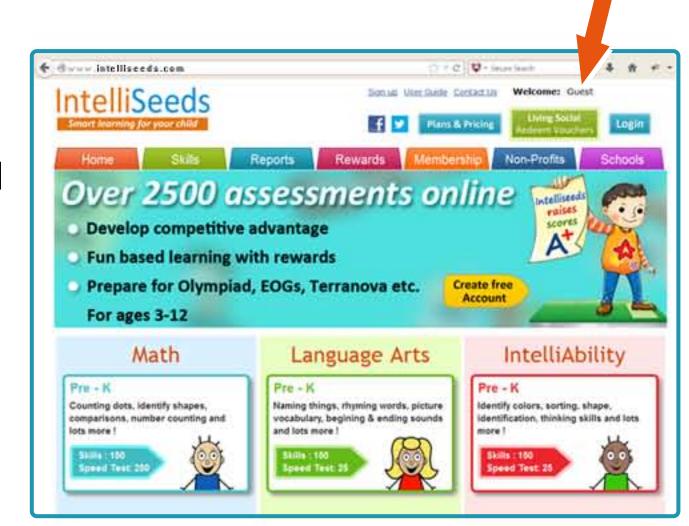

## 2 Login to your IntelliSeeds account

> Enter your email id and password and click on the login button.

#### your email goes here

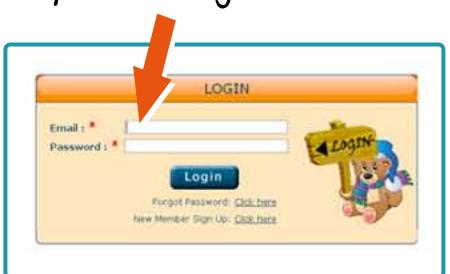

### Choose your subject

- > Bring the cursor on the skills tab, a drop down menu will show the three subjects.
- > Click the subject you want to start with.

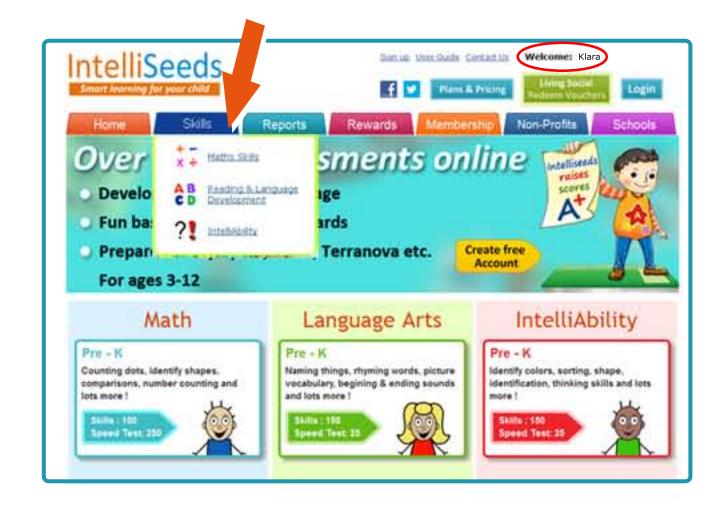

## Get started with the assessments

- After choosing the subject you can view the assessments, sorted according to grades and topics.
- > Choose the grade or topic and pick the assessment you want to start with.

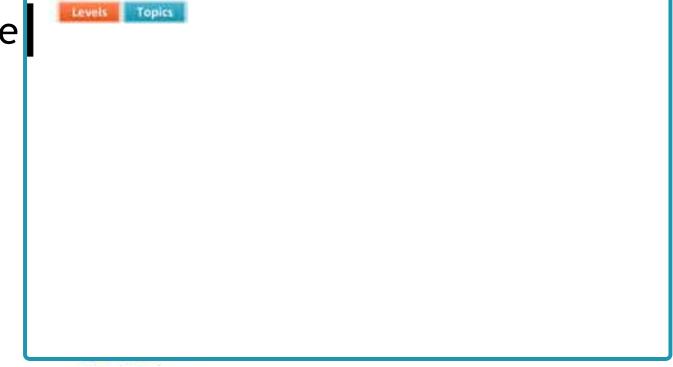